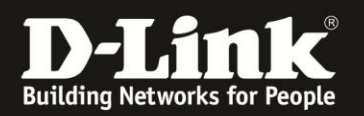

# **Anleitung zur Nutzung der PIN Funktionen**

Für DWR-730 Rev.B

Ist die im DWR-730 eigelegte SIM-Karte mittels PIN gesichert und Sie möchten die PIN **[deaktivieren](#page-1-0)**, können Sie das über die Konfigurationsoberfläche Ihres DWR-730 machen.

Ebenso wenn die PIN deaktiviert ist, können Sie sie darüber **[aktivieren](#page-2-0)** und auch die PIN-Nummer **[ändern](#page-3-0)**.

## **Zugriff auf die Konfigurationsoberfläche Ihres DWR-730:**

1. Verbinden Sie den PC per WLAN oder USB mit dem DWR-730.

2. Greifen Sie per Webbrowser auf die Konfiguration des DWR-730 zu (**1**). Die Standard Adresse ist [http://192.168.0.1](http://192.168.0.1/)

- Bei **Sprache** wählen Sie **German** aus (**2**).
- Bei **Konto** geben Sie **admin** ein (**3**).
- Lassen Sie das **Kennwort** Feld leer oder geben Sie bitte Ihr Admin-Kennwort ein.
- Klicken Sie auf **Anmelden** (**4**).

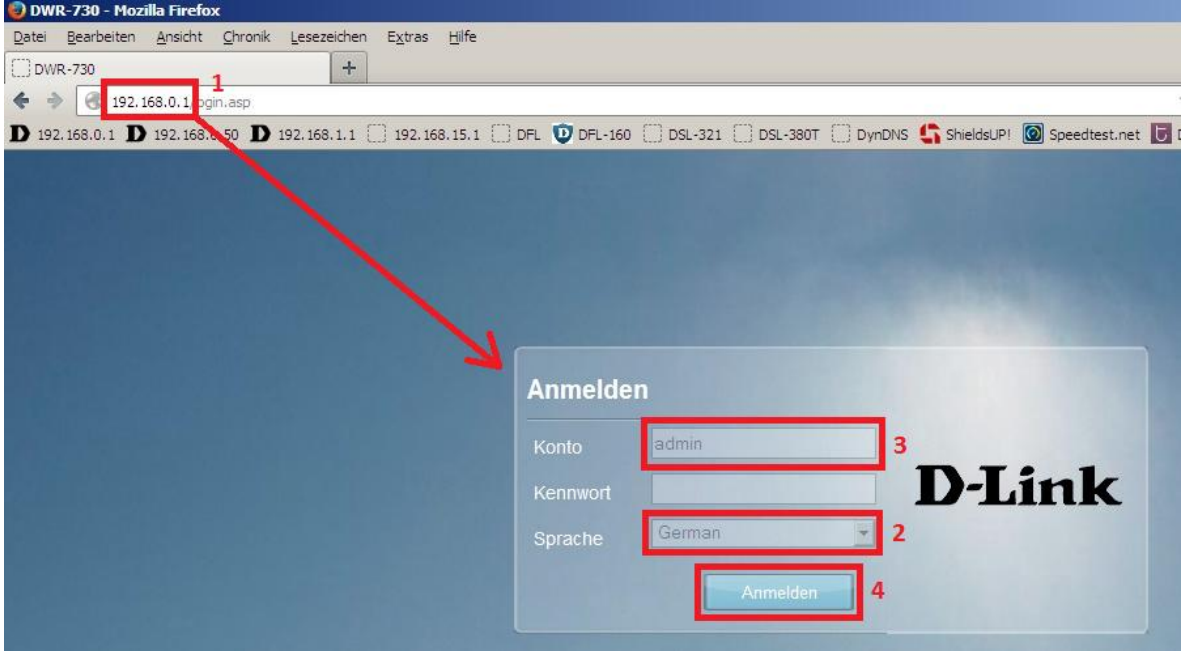

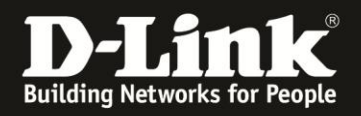

#### **Hinweis:**

Haben Sie bereits ein Kennwort konfiguriert, geben Sie dieses an. Kennen Sie das vergebene Kennwort nicht mehr, müssen Sie den DWR-730 auf Werkseinstellungen zurücksetzen (Factory Reset).

Entfernen Sie dazu die Abdeckung auf der Rückseite des DWR-730. Halten Sie dazu den Resettaster des eingeschalteten DWR-730 mit z.B. einer Büroklammer oder einer Nadel für 5-10 Sekunden gedrückt (siehe Abbildung).

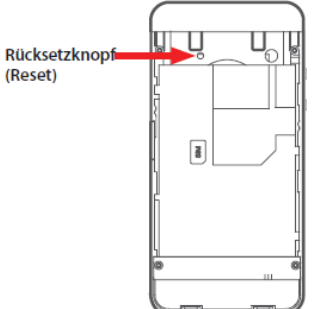

### <span id="page-1-0"></span>**PIN deaktivieren**

1. Um die PIN von der SIM-Karte zu deaktivieren, wählen Sie oben das Menü **Internet** und links **SIM** aus.

Wählen Sie den Reiter **Konfiguration SIM sperren/entsperren** aus.

Bei **PIN-Code** tragen Sie die PIN Ihrer SIM-Karte ein und klicken dann auf **Deaktivieren**.

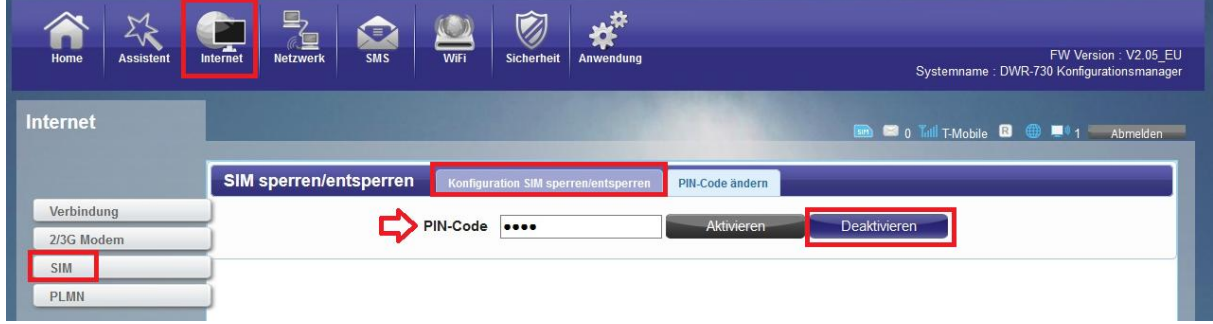

2. Klicken Sie auf das **X** um das Fenster zu schließen.

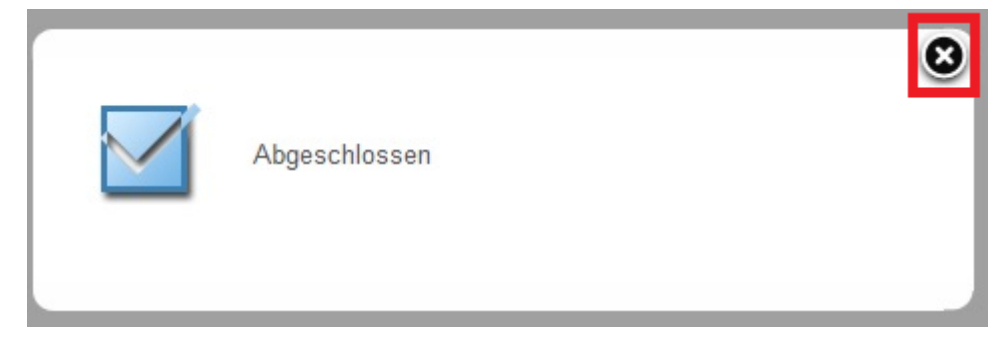

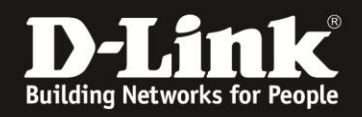

## <span id="page-2-0"></span>**PIN aktivieren**

1. Um die PIN auf der SIM-Karte zu aktivieren, wählen Sie oben das Menü **Internet** und links **SIM** aus.

Wählen Sie den Reiter **Konfiguration SIM sperren/entsperren** aus.

Bei **PIN-Code** tragen Sie die PIN Ihrer SIM-Karte ein und klicken dann auf **Aktivieren**.

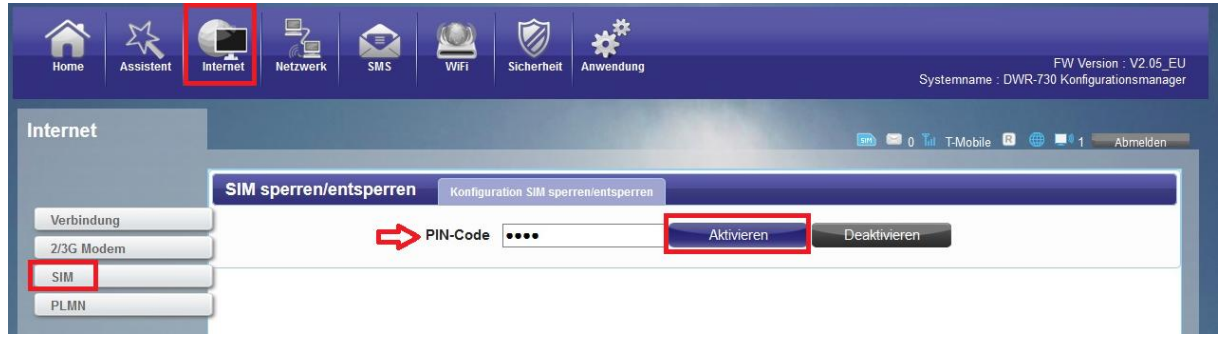

2. Klicken Sie auf das **X** um das Fenster zu schließen.

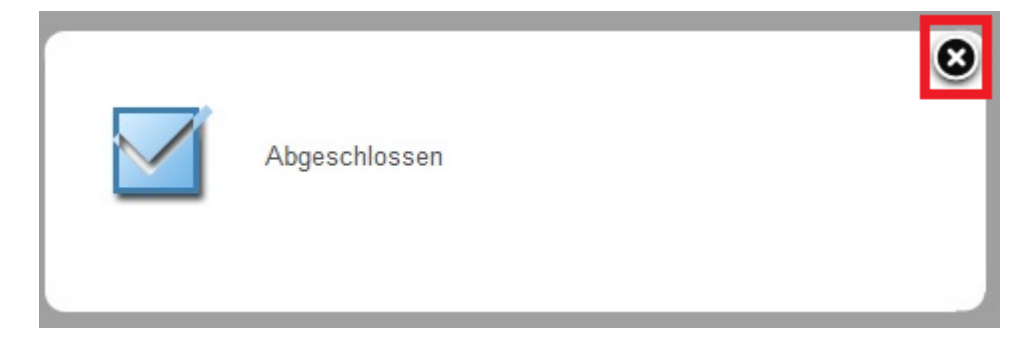

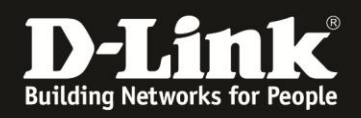

## <span id="page-3-0"></span>**PIN ändern**

1. Um die PIN auf der SIM-Karte zu ändern, wählen Sie oben das Menü **Internet** und links **SIM** aus.

Wählen Sie den Reiter **PIN-Code ändern** aus.

Bei **PIN-Code** tragen Sie die derzeitige PIN Ihrer SIM-Karte ein (**1**). Bei **Neuer PIN-Code** und **Geben Sie den PIN-Code noch einmal ein** tragen Sie die neue PIN für Ihre SIM-Karte ein (**2**).

Klicken Sie auf **Übernehmen**.

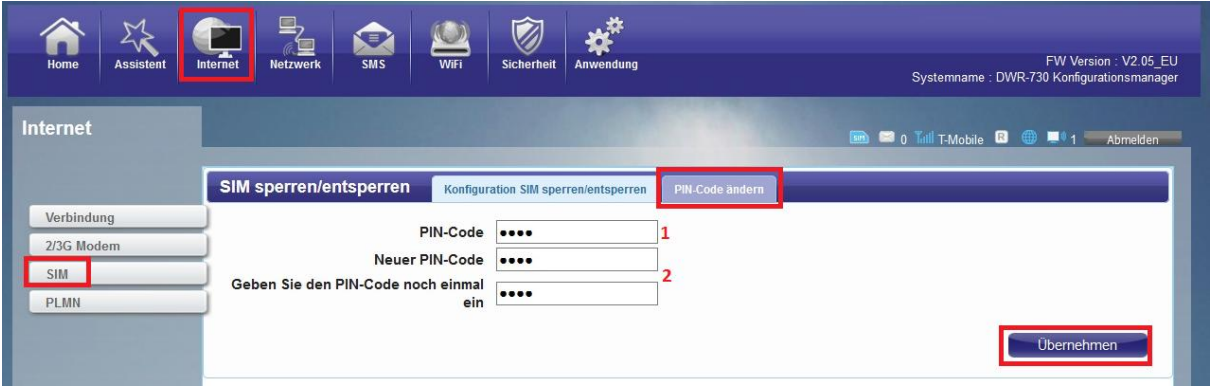

2. Klicken Sie auf das **X** um das Fenster zu schließen.

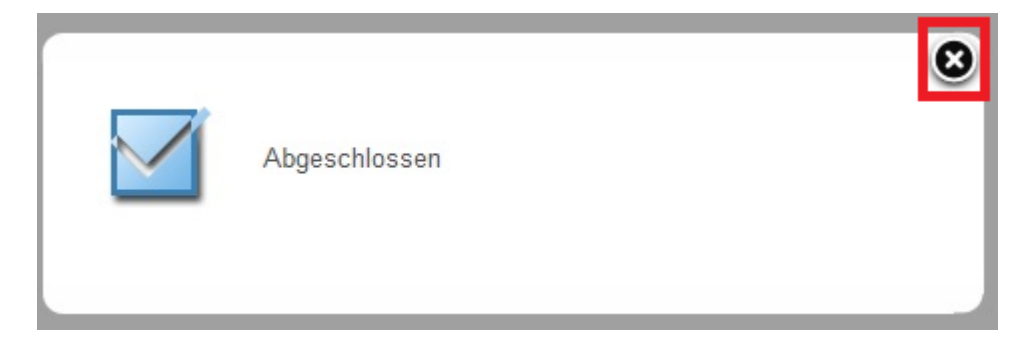